## CAMSPOT RECORDER 2.1

**User manual** 

Before using, please read the user manual carefully.

*All the contents of the manual are subject to change without prior notice.*

#### **1. Connecting your Camspot Recorder 2.1 to a monitor / TV**

Camspot Recorder 2.1 and the cameras must be connected to the same network.

In order to connect the device to a monitor or a TV, please use a VGA or a HDMI cable.

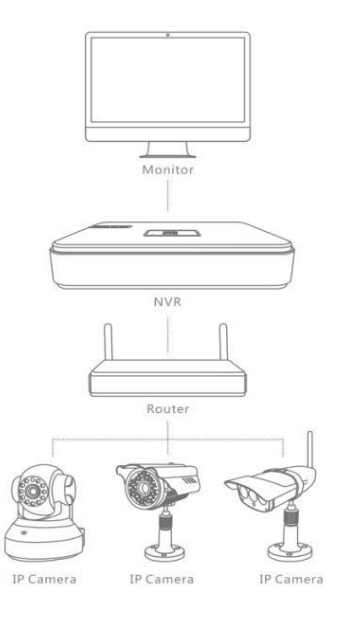

- 1. Use a cross-headed screwdriver to remove the cover on the bottom of the device.
- 2. Connect the disc to the device.
- 3. Place the cover back on the casing.
- 4. Attach the disc to the cover.
- 5. Screw the cover to the casing.

**Note:** The device supports SATA hard discs of up to 2 TB.

| Number of the cameras | Hard disc | Recording time (in hours) |
|-----------------------|-----------|---------------------------|
|                       | 1TB       | 19                        |
|                       | 2TB       | 38                        |

**Note:** The recording times given may differ from the actual ones depending on DVR settings.

#### **3. Camera installation**

- 1. Turn the device on.<br>2. In the main menu e
- 2. In the main menu enter the default password: 123456.

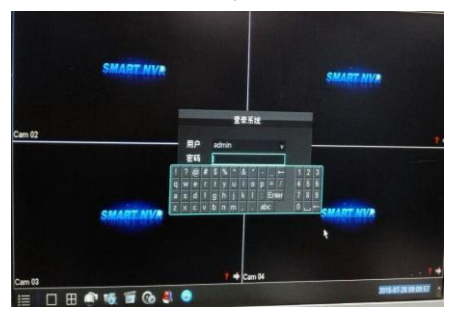

3. Click the "Configuration" icon and then the "Net channel" one.

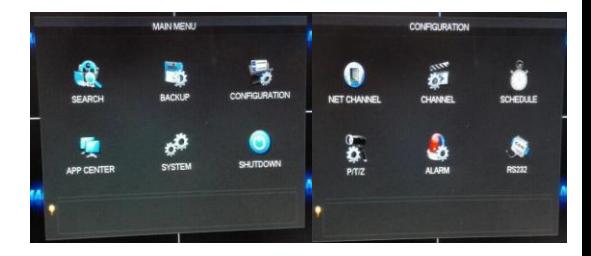

- 4. Here you can choose from two available protocols: ONVIF and VSTARCAM.
	- VSTARCAM is a private protocol.
	- ONVIF supports the cameras with ONVIF 2.4 and up.

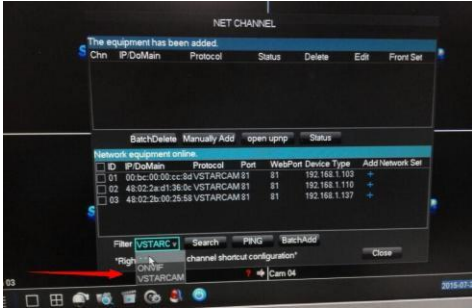

5. Double-click or select the camera detected by the device. A green light shining in the Status window indicates that the camera is properly connected to the DVR. The red one designates a connection error.

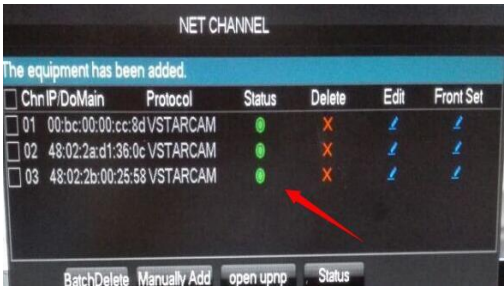

6. The properly connected camera streams the live image to the DVR.

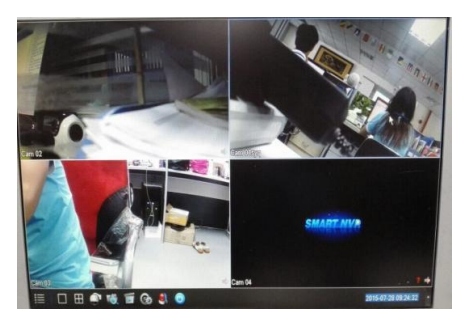

#### **4. Recording settings**

Camspot Recorder 2.1 can record the camera images 24h a day. You can freely adjust the recording settings separately for each channel (camera), day, motion detection etc.

**Note:** Motion detection and alarm functions are available only in autorecording mode.

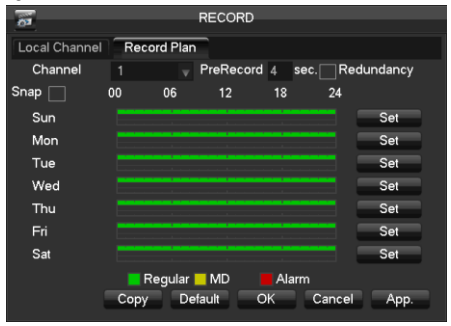

#### **5. Playing back the recorded videos**

- 1. Go to the main menu and click the "Search" icon.
- 2. Choose a given date and channel (you can select recordings from all the cameras), and click the time bar to play the recorded video file.

**Note:** The green, red and yellow time bars indicate respectively: standard recordings, alarm recordings and motion detection recordings.

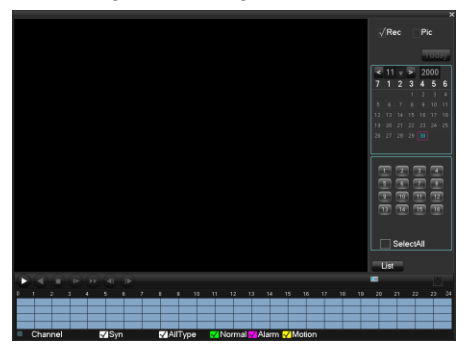

### **6. PT control**

The tool allows you to adjust the camera's position horizontally and vertically.

*MART NUR* 

**Note:** The feature is supported by rotating cameras only.

#### **7. Camspot Recorder manager for mobile devices**

- 1. Use the QR code below to download NVR app.
- 2. Run the app on your mobile device, enter your ID and password, or, if it is possible, scan the camera's QR code.

**Note**: The NVR app is supported by Android 4.2 (or higher) and iOS 5 (or higher) devices.

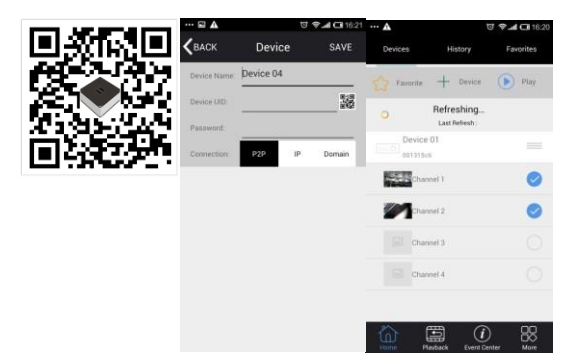

- 3. Turn on your Camspot Recorder 2.1
- 4. Go to the main menu and click the "App center" icon.
- 5. Add the device manually or scan the QR code from a monitor / TV screen.

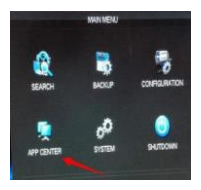

## CAMSPOT RECORDER 2.1

### **Instrukcja użytkownika**

Przed rozpoczęciem korzystania z urządzenia prosimy o jej uważne przeczytanie.

*Wszystkie informacje zawarte w niniejszej instrukcji mogą ulec zmianie lub rozszerzeniu bez konieczności powiadomienia użytkownika.*

#### **1. Podłączenie Camspot Recorder 2.1 do monitora lub telewizora**

Camspot Recorder 2.1 oraz kamery muszą być podłączone do tej samej sieci.

W celu podłączenia urządzenia do monitora lub telewizora należy użyć przewodu VGA lub HDMI.

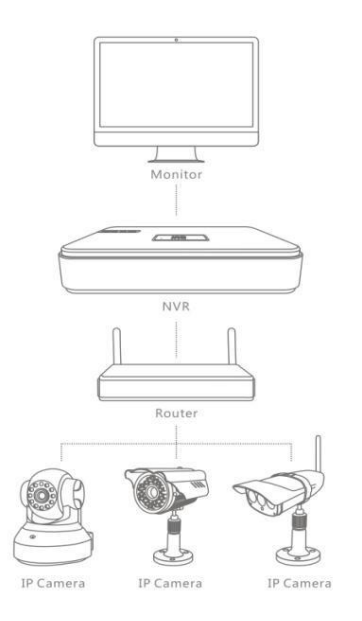

- 1. Za pomocą śrubokręta krzyżakowego odkręć klapkę znajdującą się na spodzie urządzenia..
- 2. Podłącz dysk do urządzenia
- 3. Umieść z powrotem klapkę na obudowie
- 4. Przykręć dysk do klapki
- 5. Przykręć klapkę do obudowy

**Uwaga:** Urządzenie obsługuje dyski twarde do 2 TB SATA.

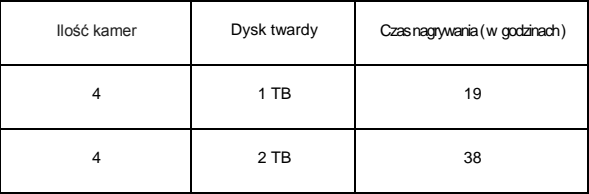

**Uwaga:** Podany czas nagrywania materiału wideo, może się różnić od rzeczywistego w zależności od ustawień rejestratora.

#### **3. Podłączanie kamer**

- 1. Włącz urządzenie.<br>2. W głównym menu
- 2. W głównym menu wpisz domyślne hasło: 123456.

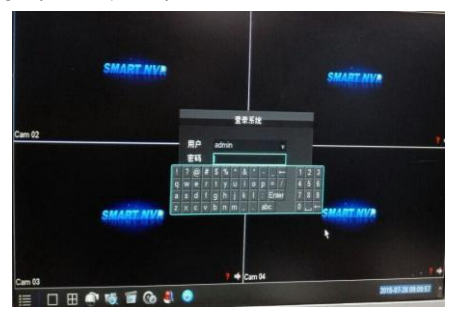

3. Wejdź w opcję konfiguracji w głównym menu i wybierz " Kanał sieciowy".

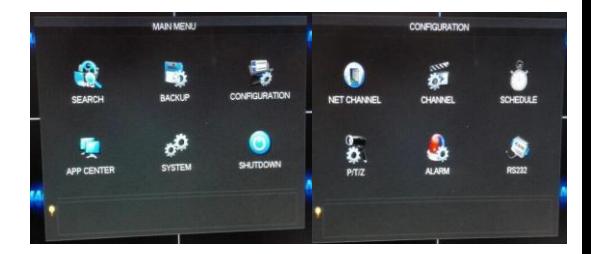

- 4. Z listy kanałów sieciowych, można wybrać pomiędzy dwoma protokołami: ONVIF/VSTARCAM.
	- VSTARCAM prywatny protokół.
	- ONVIF protokół obsługujący kamery z funkcją ONVIF od wersji 2.4.

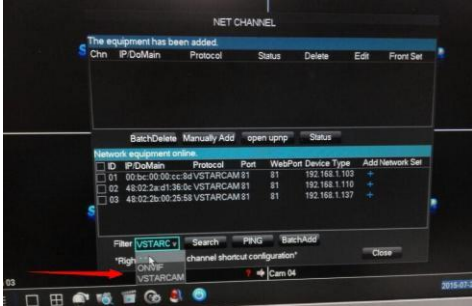

5. Kliknij dwukrotnie lub zaznacz kamerę wykrytą przez urządzenie, zielona lampka świecąca się w oknie Status oznacza, że kamera została prawidłowo połączona z rejestratorem, czerwona oznacza błąd podczas łączenia.

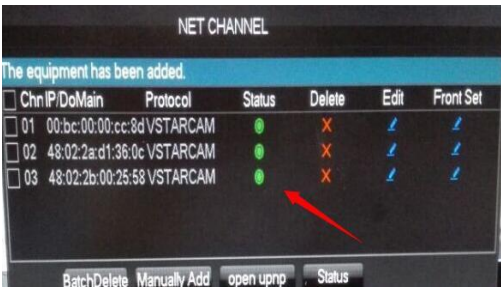

6. Poprawnie podłączona kamera wyświetli obraz w czasie rzeczywistym

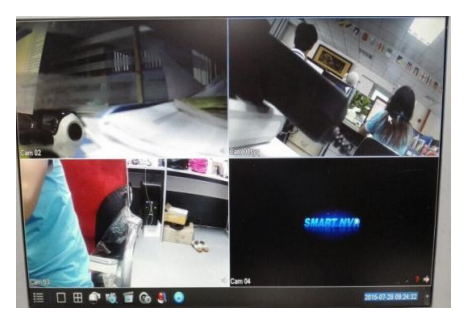

#### **4. Konfiguracja nagrywania**

Camspot Recorder 2.1 może nagrywać obraz z kamer przez 24h. Nagrywanie dla każdego kanału (kamery), każdego dnia, detekcji ruchu itp., jest całkowicie edytowalne.

**Uwaga:** Wykrywanie ruchu I alarm działa tylko I wyłącznie w trybie automatycznego nagrywania.

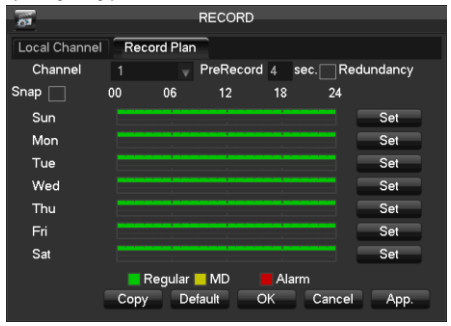

#### **5. Odtwarzanie**

- 1. Wejdź do menu głównego i wybierz opcję Szukaj.
- 2. Wybierz datę oraz kanał (można wybrać odtwarzanie ze wszystkich kamer na raz ), kliknij na pasku czasu aby otworzyć zapisane nagranie.

**Uwaga:** Zielony, czerwony, żółty pasek czasu odpowiednio oznaczają nagrywanie standardowe, alarmowe I dynamicznego wykrywania.

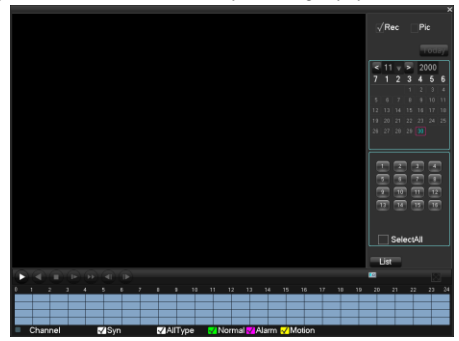

#### **6. Kontrola PT**

Dzięki tej funkcji można kontrolować kamerę w pionie i poziomie.

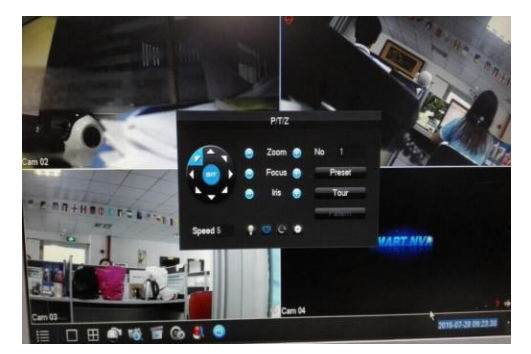

**Uwaga:** Funkcja działa z kamerami które posiadają funkcję obracania.

#### **7. Aplikacja do zarządzania Camspot Recorder na urządzenia mobilne**

- 1. Pobierz aplikację NVR, korzystając z poniższego kodu QR
- 2. Uruchom aplikację na urządzeniu mobilnym I wpisz ID oraz hasło, lub jeżeli jest to możliwe zeskanuj z kamery kod QR.

**Uwaga** : Aplikacja NVR współpracuje z systemami Android 4.2 lub wyższymi oraz iOS 5 lub nowszymi.

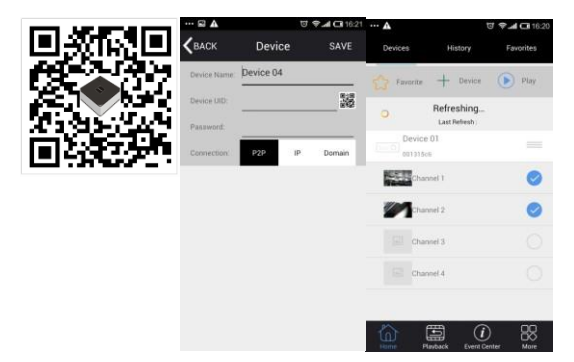

- 3. Uruchom Camspot Recorder 2.1
- 4. Wejdź do menu głównego, przejdź do opcji Centrum aplikacji P2P
- 5. Dodaj ręcznie urządzenie lub zeskanuj kod QR z ekranu monitora / telewizora

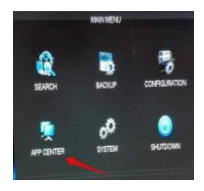

## CAMSPOT RECORDER 2.1

**Uživatelský manuál** 

Před použitím si pozorně pročtěte tento návod.

*Obsah návodu se může změnit bez předchozího oznámení.*

#### **1. Připojte Camspot Recorder 2.1 k monitoru / TV**

Camspot Recorder 2.1 a kamera musí být připojeny ke stejné síti.

Pro připojení zařízení k monitoru nebo TV použijte VGA nebo HDMI kabel.

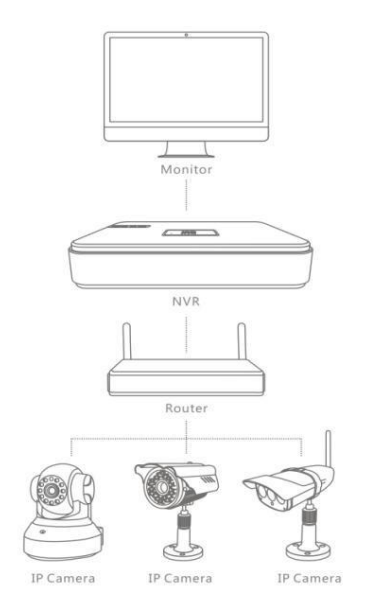

- 1. Sejměte kryt na horní části zařízení pomocí šroubováku.
- 2. Připojte disk k zařízení.
- 3. Vraťte kryt zpět na své místo,
- 4. Připojte disk ke krytu
- 5. Přišroubujte kryt zpátky

**Poznámka:** Zařízení podporuje pevné disky SATA až do 2 TB.

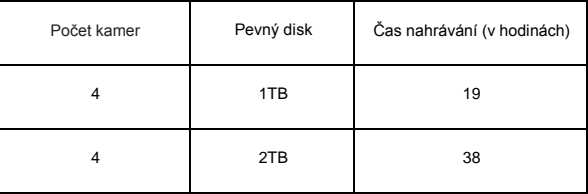

**Poznámka:** Uvedený čas nahrávání se může lišit v závislosti na nastavení DVR.

#### **3. Instalace kamery**

- 1. Zapněte zařízení.<br>2. V hlavním menu z
- 2. V hlavním menu zadejte výchozí heslo: 123456.

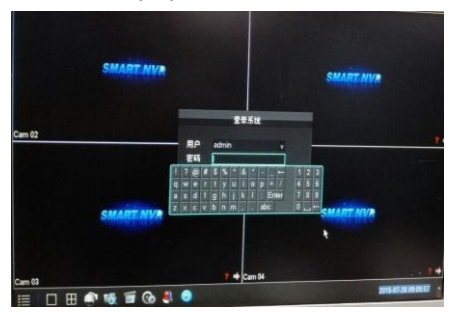

3. Klikněte na ikonu "Configuration" a pak na "Net channel".

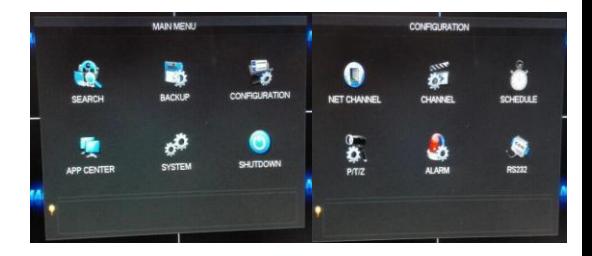

- 4. Zde máte na výběr ze dvou dostupných protokolů: ONVIF a VSTARCAM.
	- VSTARCAM je soukromý protokol.
	- ONVIF podporuje kamery s ONVIF 2.4 a výše.

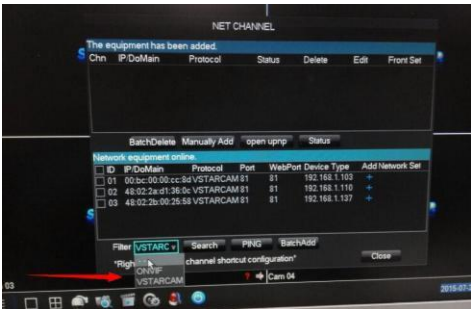

- 5. Dvojklikem nebo výběrem kamery detekovaného zařízením. Zelené světlo svítící ve stavovém okně indikuje, že je kamera správně připojena k DVR. Červené znamená chybu připojení.
- 6. Správně připojená kamera streamuje živý obraz do DVR.

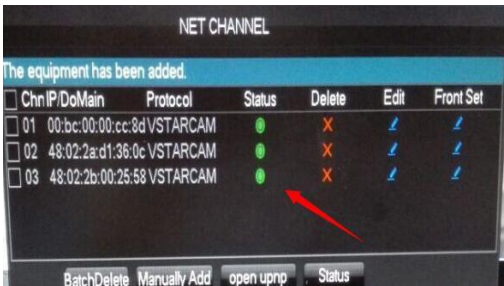

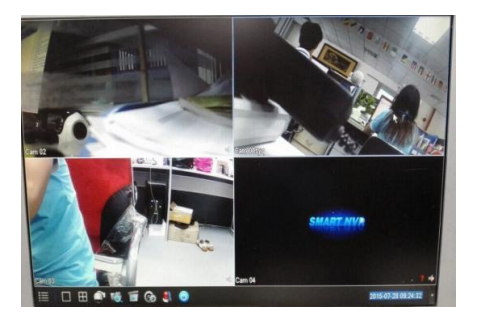

#### **4. Nastavení nahrávání**

Camspot Recorder 2.1 nahrává obraz fotoaparátu 24 h denně. Můžete volně nastavovat nahrávání odděleně pro každý kanál (kameru), den, detekci pohybu atd.

**Poznámka:** Detekce pohybu a funkce alarmu jsou dostupné pouze v režimu auto-nahrávání.

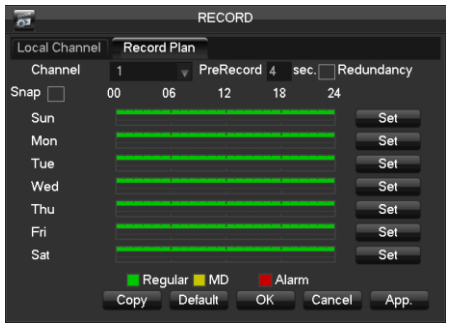

#### **5. Přehrávání nahraných videí**

- 1. Přejděte do hlavního menu a klikněte na ikonu "Search".
- 2. zadejte požadované datum a kanál (můžete označit nahrávky ze všech kamer) a klikněte na časovou lištu pro přehrání nahraného video souboru.

**Poznámka:** Zelené, žluté a červené časové lišty indikují: standardní nahrávky, poplachové nahrávky a nahrávky detekce pohybu.

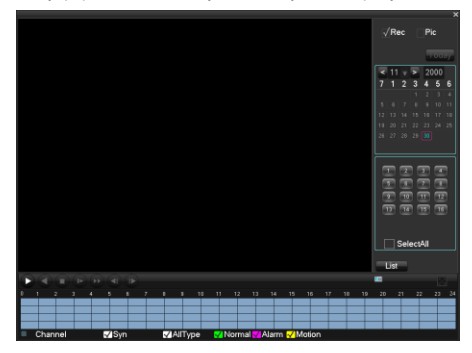

#### **6. PT ovládání**

Nástroj umožňuje nastavit polohu kamery horizontálně a vertikálně.

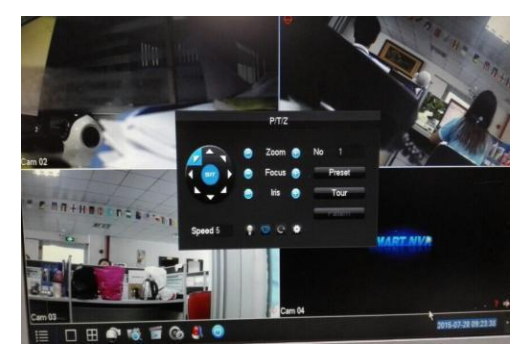

**Poznámka:** Funkce je podporována pouze otočnými kamerami

#### **7. Camspot Recorder manager pro mobilní zařízení**

- 1. Ke stažení NVR aplikace použijte QR kód níže.
- 2. Aplikaci spusťte na svém mobilním zařízení, zadejte své ID a heslo, nebo pokud je to možné, naskenujte QR kód.

**Poznámka**: Aplikace NVR je podporována zařízeními s Android 4.2 (nebo novější) a iOS 5 (nebo novější).

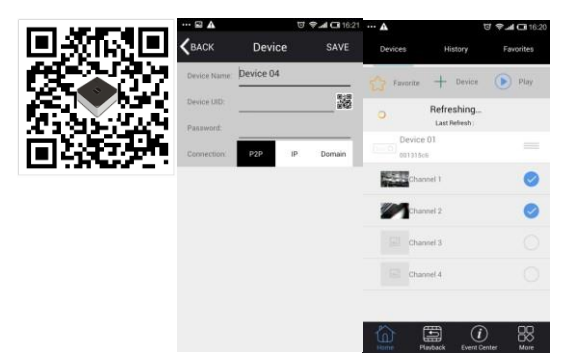

- 3. Zapněte Camspot Recorder 2.1
- 4. Přejděte do hlavního menu a klikněte na ikonu "App center"
- 5. Přidejte manuálně zařízení nebo naskenujte QR kód z monitoru/TV obrazovky.

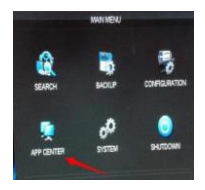

## CAMSPOT RECORDER 2.1

**Užívateľský manuál** 

Pred použitím si pozorne prečítajte tento návod.

*Obsah návodu sa môže zmeniť bez predchádzajúceho oznámenia.*

#### **1. Pripojte Camspot Recorder 2.1 k monitoru / TV**

Camspot Recorder 2.1 a kamera musia byť pripojené k rovnakej sieti.

Na pripojenie zariadenia k monitoru alebo TV použite VGA alebo HDMI kábel.

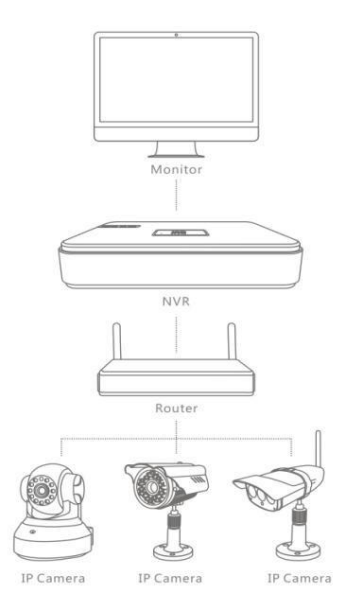

- 1. Dajte dole kryt na hornej časti zariadenia pomocou skrutkovača.
- 2. Pripojte disk k zariadeniu.
- 3. Vráťte kryt späť na svoje miesto.
- 4. Pripojte disk ku krytu.
- 5. Priskrutkujte kryt späť.

**Poznámka:** Zariadenie podporuje pevné disky SATA až do 2 TB.

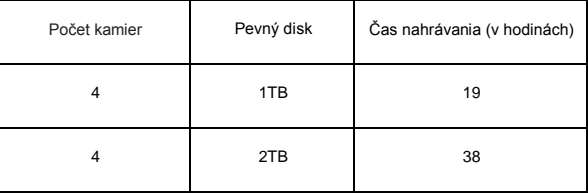

**Poznámka:** Uvedený čas nahrávania sa môže líšiť v závislosti na nastavení DVR.

#### **3. Inštalácia kamery**

- 1. Zapnite zariadenie.<br>2. V hlavnom menu za
- 2. V hlavnom menu zadajte východiskové heslo: 123456.

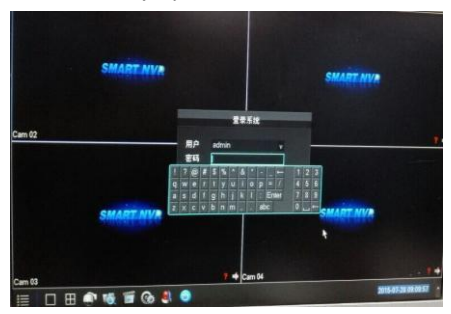

3. Kliknite na ikonu "Configuration" a potom na "Net channel".

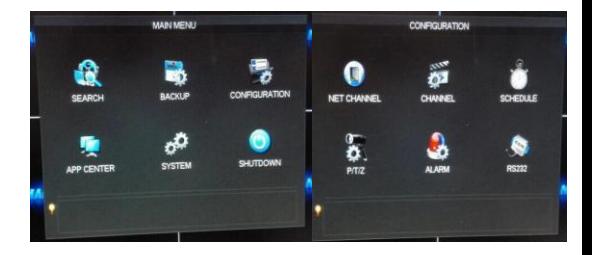

- 4. Tu máte na výber zo dvoch dostupných protokolov: ONVIF a VSTARCAM.
	- VSTARCAM je súkromný protokol.
	- ONVIF podporuje kamery s ONVIF 2.4 a vyššie.

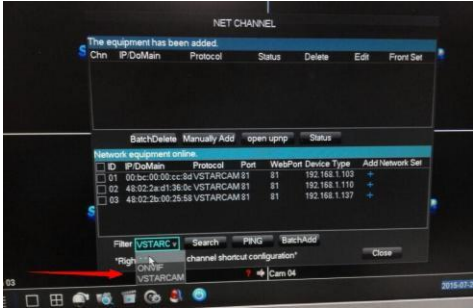

5. Dvojklikom alebo výberom kamery detekovanej zariadením. Zelené svetlo svietiace vo stavovom okne indikuje, že je kamera správne pripojená k DVR. Červené znamená chybu pripojenia.

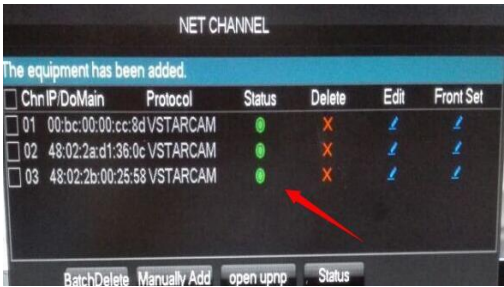

6. Správne pripojená kamera streamuje živý obraz do DVR.

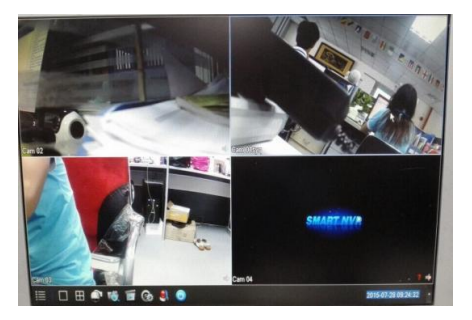

#### **4. Nastavenia nahrávania**

Camspot Recorder 2.1 nahráva obraz fotoaparátu 24 h denne. Môžete voľne nastavovať nahrávanie oddelene pre každý kanál (kameru), deň, detekciu pohybu atď.

**Poznámka:** Detekcia pohybu a funkcia alarmu sú dostupné iba v režime auto-nahrávanie.

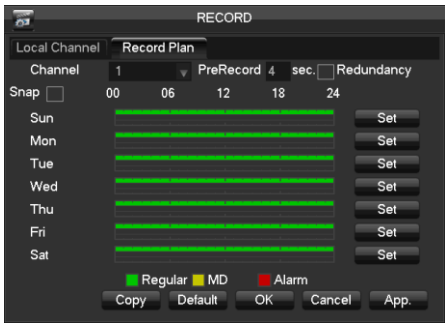

#### **5. Prehrávanie nahraných videí**

- 1. Prejdite do hlavného menu a kliknite na ikonu "Search".
- 2. Zadajte požadovaný dátum a kanál (môžete označiť nahrávky zo všetkých kamier) a kliknite na časovú lištu na prehranie nahraného video súboru.

**Poznámka:** Zelené, žlté a červené časové lišty indikujú: štandardné nahrávky, poplachové nahrávky a nahrávky detekcie pohybu.

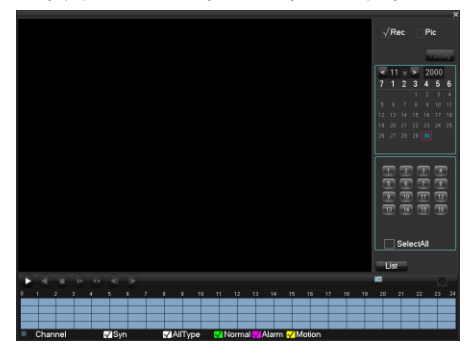

#### **6. PT ovládanie**

Nástroj umožňuje nastaviť polohu kamery horizontálne a vertikálne.

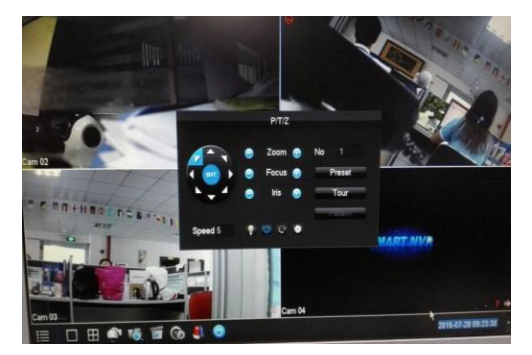

**Poznámka:** Funkcia je podporovaná iba otočnými kamerami

#### **7. Camspot Recorder manager pre mobilné zariadenie**

- 1. Na stiahnutie NVR aplikácie použite QR kód nižšie.
- 2. Aplikáciu spusťte na svojom mobilnom zariadení, zadajte svoje ID a heslo, alebo pokiaľ je to možné, naskenujte QR kód.

**Poznámka**: Aplikácia NVR je podporovaná zariadeniami s Android 4.2 (alebo novší) a iOS 5 (alebo novší).

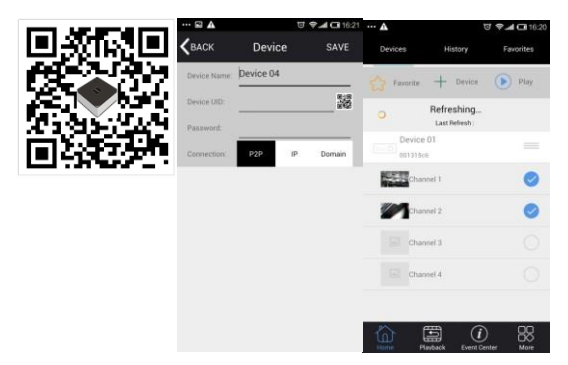

- 3. Zapnite Camspot Recorder 2.1
- 4. Prejdite do hlavného menu a kliknite na ikonu "App center"
- 5. Pridajte manuálne zariadenie alebo naskenujte QR kód z monitoru/TV obrazovky.

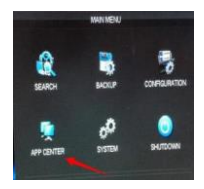

## CAMSPOT RECORDER 2.1

## **Manual de utilizare**

Inainte de utilizare, va rugam sa cititi cu atentie manualul.

*Intregul continut al manualului este subiect de schimbare fara notificare pealabila.*

#### **1. Conectarea Camspot Recorder 2.1 la un monitor / TV**

Camspot Recorder 2.1 si camerele trebuie conectate la aceeasi retea.

Pentru a conecta dispozitivul la un monitor sau TV, va rugam sa utilizati un cablu VGA sau HDMI.

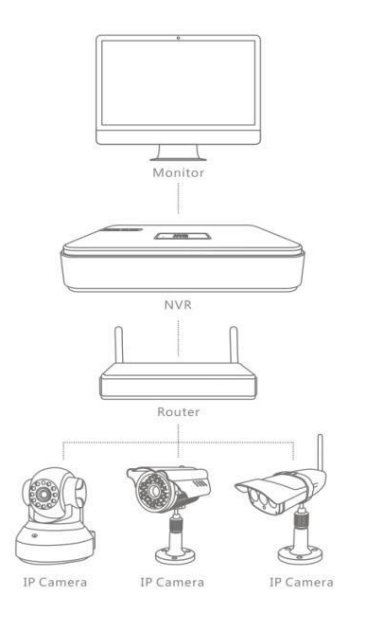

- 1. Folositi o surubelnita in cruce pentru a scoate capacul de pe partea de jos a aparatului.
- 2. Conectati discul la dispozitiv.
- 3. Puneti capacul inapoi pe carcasa.
- 4. Atasati discul de capac.
- 5. Insurubati capacul la carcasa.

**Nota:** Dispozitivul suporta hard disc-uri SATA pana la 2 TB.

| Numarul de camere | Hard disc | Timp de inregistrare (in ore) |
|-------------------|-----------|-------------------------------|
|                   | 1TB       | 19                            |
|                   | 2TB       | 38                            |

**Nota:** Timpii de inregistrare dati pot fi diferiti de cei reali in functie de setarile DVR

#### **3. Instalarea camerei**

- 1. Porniti dispozitivul.<br>2. In meniul principal
- 2. In meniul principal introduceti parola implicita: 123456.

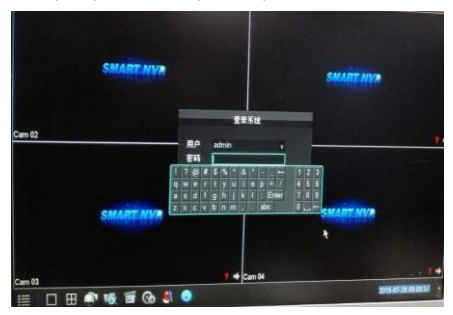

3. Clic pe pictograma "Configurare" si apoi pe cea "Canal net".

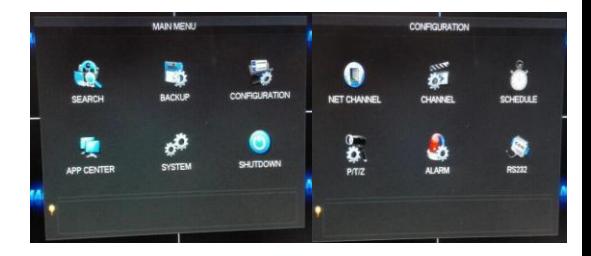

- 4. Aici puteti alege din doua protocoale disponibile: ONVIF si VSTARCAM.
	- VSTARCAM este un protocol privat.
	- ONVIF suporta camerele cu ONVIF 2.4 sau mai sus.

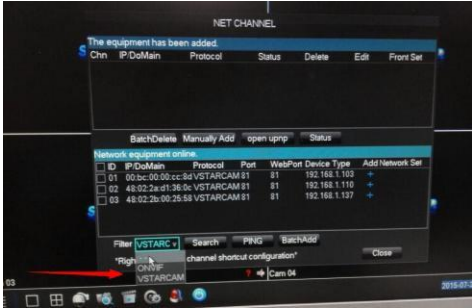

5. Dublu-clic sau selectati camera detectata de dispozitiv. O lumina verde straluceste in fereastra de "Status", indicand faptul ca aparatul este conectat corect la DVR. Lumina rosie semnaleaza o eroare de conexiune.

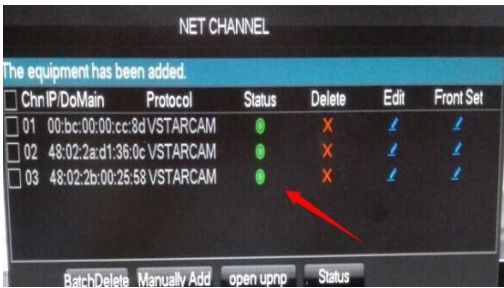

6. Camera conectata corect reda imaginea in direct la DVR.

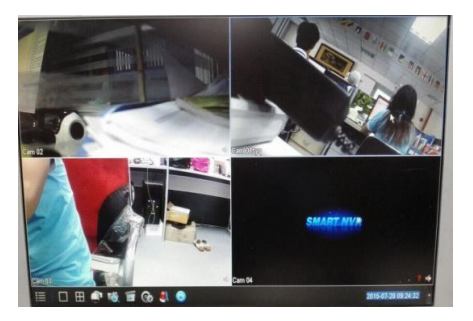

#### **4. Setari de inregistrare**

Camspot Recorder 2.1 poate inregistra imaginile camerei 24 de ore pe zi. Puteti regla separat setarile de inregistrare pentru fiecare canal (camera), ziua, detectare de miscare etc.

**Nota:** Detectarea de miscare si functiile de alarma sunt disponibile doar in modul de auto-inregistrare.

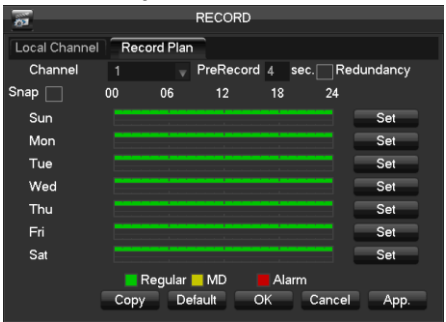

#### **5. Redarea videoclipurilor inregistrate**

- 1. Mergeti la meniul principal si clic pe pictograma "Cautare".
- 2. Alegeti o anumita data si canalul (puteti selecta inregistrarile de pe toate camerele) si faceti clic pe bara de timp pentru a reda fisierul video inregistrat.

**Nota:** Barele de timp verde, rosie si galbena indica respectiv: inregistrari standard, inregistrari alarma si inregistrari ale detectarii de miscare.

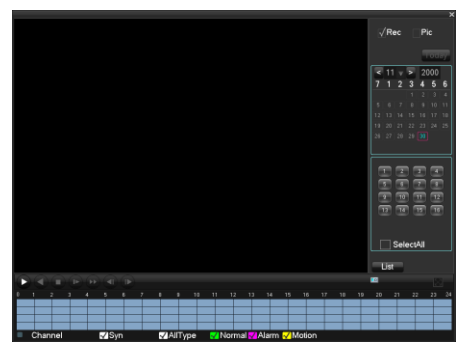

#### **6. Control PT**

Instrumentul va permite sa reglati pozitia camerei, orizontal si vetical.

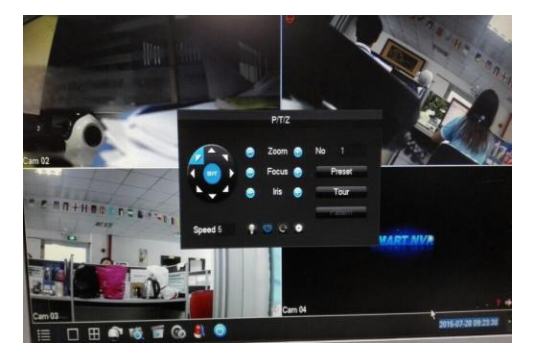

**Nota:** Caracteristica este suportata doar de camerele rotative.

#### **7. Administrarea Camspot Recorder pentru dispozitivele mobile**

- 1. Utilizati codul QR de mai jos pentru a descarca aplicatia NVR.
- 2. Rulati aplicatia pe dispozitivul mobil, introduceti ID-ul dvs. si parola, sau, daca este posibil, scanati codul QR al camerei.

**Nota**: Aplicatia NVR este suportata de dispozitivele Android 4.2 (sau mai nou) si iOS 5 (sau mai nou).

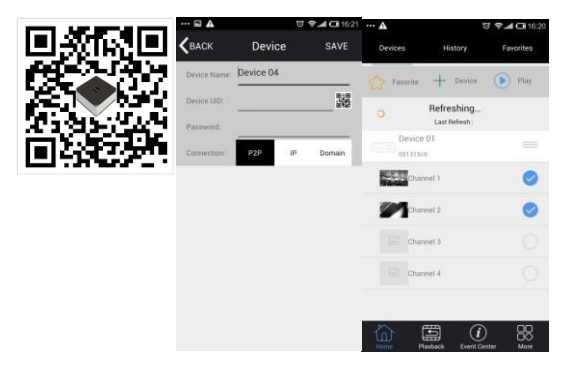

- 3. Porniti Camspot Recorder 2.1
- 4. Mergeti la meniul principal si clic pe pictograma "App center".
- 5. Adaugati dispozitivul manual sau scanati codul QR de pe un monitor / ecran TV.

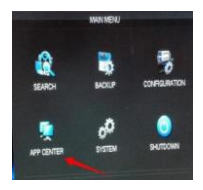

# CAMSPOT RÖGZÍTŐ 2.1

## **Használati útmutató**

Használat előtt, kérjük, figyelmesen olvassa el a használati útmutató.

*A használati útmutató teljes tartalma előzetes bejelentés nélkül megváltoztatható.*

#### **1. Camspot 2.1 rögzítő csatlakoztatása a monitorhoz / TV -hez**

Camspot Recorder 2.1 és a kameráknak ugyanahhoz a hálózathoz kell csatlakozniuk.

A készülék monitorhoz vagy TV-hez való csatlakoztatásához, kérjük, használjon VGA vagy HDMI kábelt.

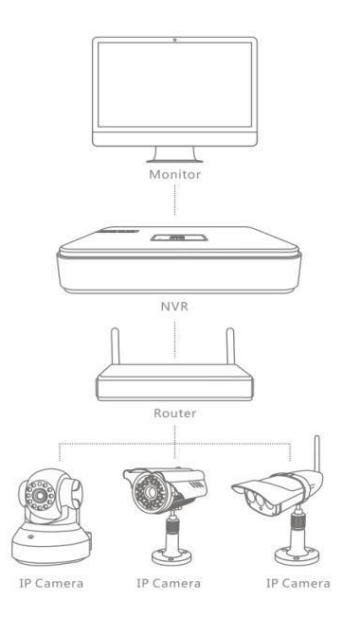

- 1. Használjon csillagcsavarhúzót a készülék fedelének eltávolításához.
- 2. Csatlakoztassa a merevlemezt a készülékhez.
- 3. Helyezze vissza a fedelet.
- 4. Csatlakoztassa a merevlemezt a fedélhez.
- 5. Rögzítse a csavarokat.

**Megjegyzés:** A készülék SATA formátumú maximum 2 TB tárhelyű merevlemezt támogat.

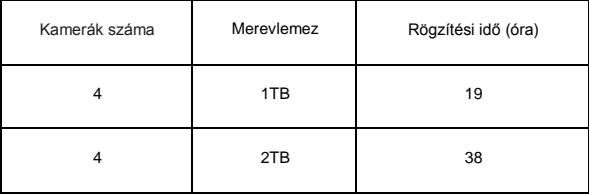

**Megjegyzés:** A megadott rögzítési idők függnek az DVR beállításoktól.

#### **3. Kamera telepítése**

- 1. Kapcsolja be a készüléket.<br>2. A főmenüben adja meg az
- 2. A főmenüben adja meg az alapértelmezett jelszót: 123456.

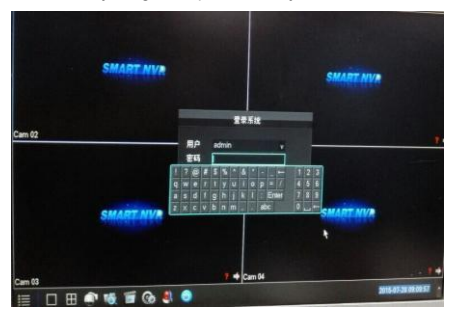

3. Klikkeljen a "Konfiguráció/Configuration" ikonra majd a "Hálózati csatorna/Net channel" ikonra.

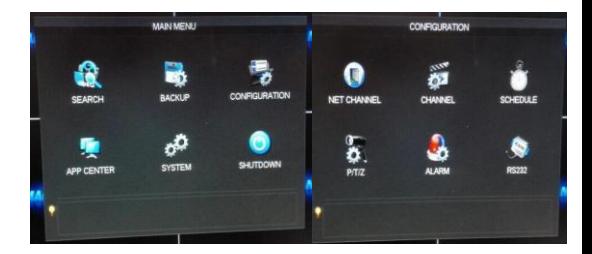

- 4. Itt kettő elérhető protokoll közül választhat: ONVIF és VSTARCAM.
	- VSTARCAM egy privát protokoll.
	- ONVIF támogatja a kamerákat ONVIF 2.4 és újabb verziókkal.

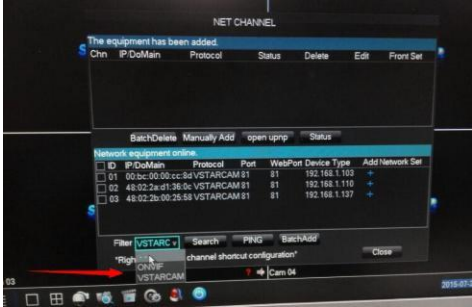

5. Klikkeljen duplán vagy válassza ki a készülék által érzékelt kamerát. A zöld fény jelzi a Status oszlopban, hogy a kamera megfelelően van csatlakoztatva a DVR-hez. A piros csatlakozási hibát jelöl.

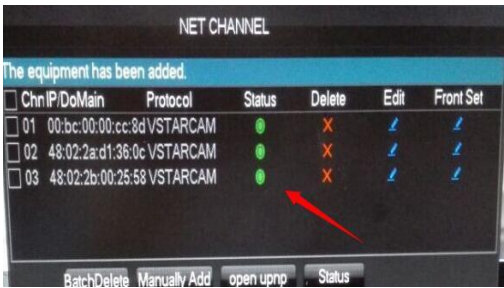

6. A megfelelően csatlakoztatott kamera az élő képet közvetíti a DVR-felé.

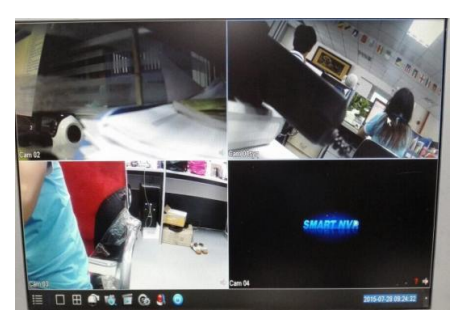

#### **4. Rögzítési beállítások**

Camspot Recorder 2.1 a nap 24 órájában rögzíteni képes a képeket. Szabadon beállíthatia a rögzítési beállításokat minden egyes csatornára (kamerára), napra, mozgás érzékelőre stb.

**Megjegyzés:** A mozgás érzékelő és riasztó funkció csak az automatikus rögzítő módban érhető el.

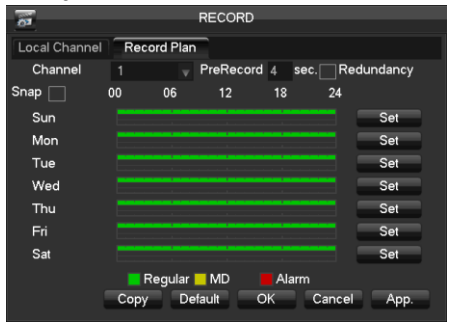

#### **5. Rögzített videó visszajátszása**

- 1. Lépjen a főmenüben, majd klikkeljen a "Keresés/Search" ikonra.
- 2. Válassza ki a dátumot és csatornát (kiválaszthatja az összes kamerát is), majd klikkeljen az idősávra a rögzített videófájl lejátszásához.

**Megjegyzés:** A zöld, piros és sárga idősávok következőket jelölik: standard rögzítés, riasztás rögzítése és mozgás érzékelős rögzítés.

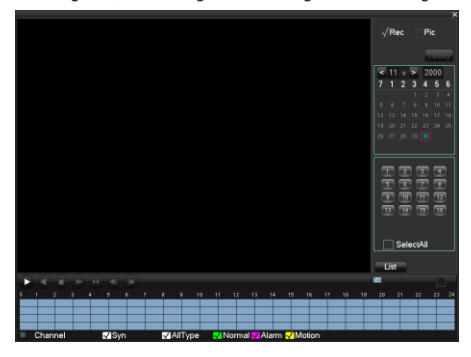

#### **6. PT control**

Ezzel a funkcióval szabályozni tudja a kamera vízszintes és függőleges pozícióját.

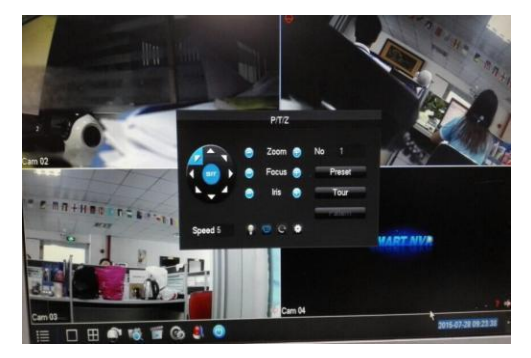

**Megjegyzés:** A funkció csak mozgatható kamerák esetében működik.

#### **7. Camspot Recorder manager mobilkészülékekre**

- 1. Használja az alábbi QR kódot az NVR alkalmazás letöltéséhez.
- 2. Futtassa az mobil készülékén az alkalmazást, adja meg az Ön ID-ját és jelszavát, vagy amennyiben lehetséges, szkennelje be a kamare QR kódját.

**Megjegyzés**: Az NVR alkalmazás az Android 4.2 (vagy újabb verziójú) és iOS 5 (vagy újabb verziójú) készülékeket támogat.

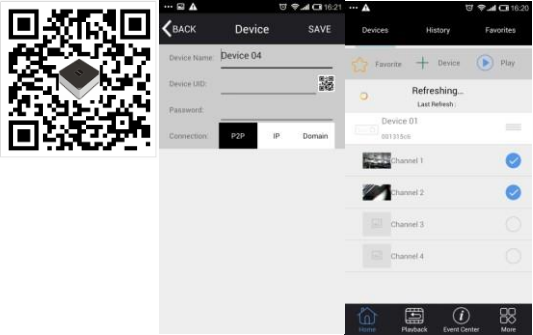

- 3. Kapcsolja be az Ön Camspot Recorder 2.1-t.
- 4. Lépjen a főmenüben és klikkeljen az "Alkalmazás/App center" ikonra.
- 5. Adja meg az eszközt manuálisan vagy QR kódot szkennelje be a monitorról /TV képernyőjéről.

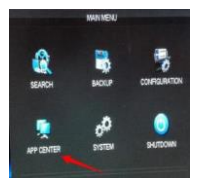

## CAMSPOT RECORDER 2.1

**Kasutusjuhend** 

Lugege enne kasutamist juhend hoolikalt läbi.

*Kasutusjuhendis olev info võib ilma eelneva hoiatuseta muutuda.*

#### **1. Camspot Recorder 2.1 ühendamine monitori/televiisoriga**

Camspot Recorder 2.1 ja kaamerad peavad olema ühendatud samasse võrku.

Seadme ühendamiseks monitori või televiisoriga kasuta VHA või HDMI kaablit.

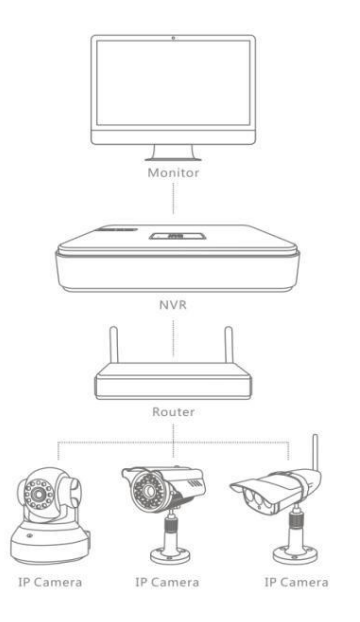

- 1. Kasuta seadme põhjas oleva katte eemaldamiseks ristpea kruvikeerajat.
- 2. Ühenda ketas seadmega.
- 3. Pane kate tagasi ümbrise külge.
- 4. Kinnita ketas katte külge.
- 5. Kruvi kate ümbrise külge.

**Märkus:** Seade toetab kuni 2 TB SATA kõvakettaid.

| Kaamerate arv | Kõvaketas | Lindistamise aeg (tundi) |
|---------------|-----------|--------------------------|
|               | 1TB       | 19                       |
|               | 2TB       | 38                       |

**Märkus:** Lindistamise ajad võivad olenevalt DVR seadetest tegelikust erineda.

#### **3. Kaamera paigaldamine**

- 1. Lülita seade sisse.<br>2. Sisesta peamenüü
- 2. Sisesta peamenüüs vaikimisi parool: 123456.

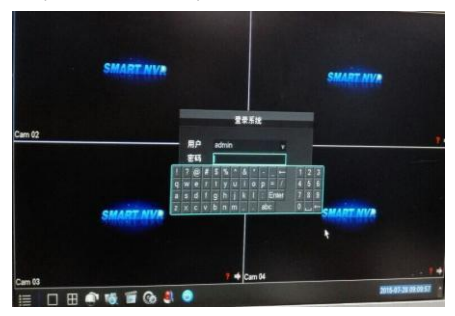

3. Vajuta "Konfiguratsioon" ikoonile ning seejärel "Võrgu kanali" omale.

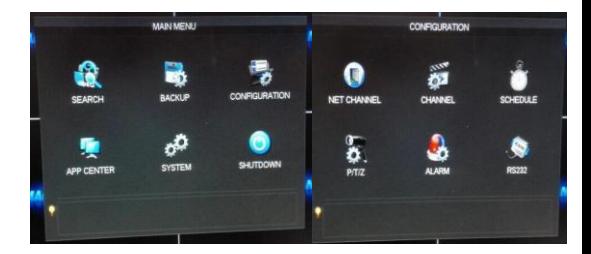

- 4. Saad valida kahe saadavaloleva protokolli vahel: ONVIF ia VSTARCAM.
	- VSTARCAM on privaatne protokoll.
	- ONVIF toetab kaameraid, millel on ONVIF 2.4 või kõrgem.

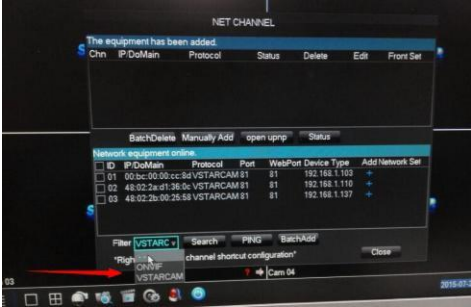

- 5. Tee topeltklikk või vali seadme poolt leitud kaamera. Oleku aknas põlev roheline tuli näitab, et kaamera on edukalt DVR'ga ühendatud. Punane tuli tähistab ühendamise tõrget.
- 6. Õigesti ühendatud kaamera striimib live pildi DVR'le.

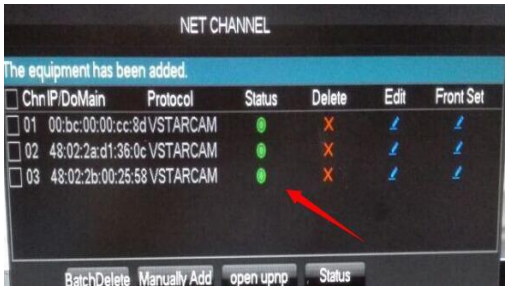

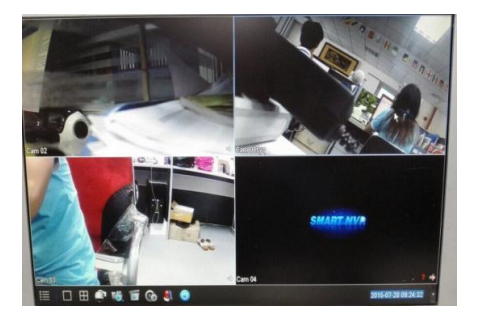

#### **4. Lindistamise seaded**

Camspot Recorder 2.1 võib filmida 24h päevas. Saad vabalt iga kanali (kaamera), päeva, liikumise tuvastamise jne seadeid eraldi muuta.

**Märkus:** Liikumise tuvastamine ja alarmi funktsioon on saadaval ainult automaatse filmimise režiimis.

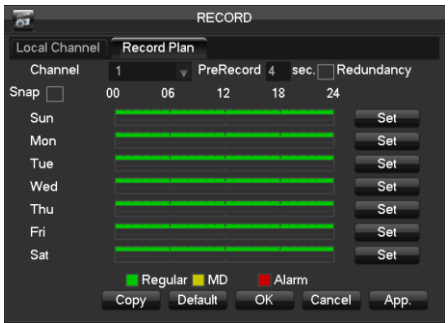

#### **5. Lindistatud videote taasesitamine**

- 1. Mine tagasi peamenüüsse ja vajuta "Otsi" ikoonile.
- 2. Vali kuupäev ja kanal (saad valida kõikide kaamerate salvestisi) ning vajuta salvestatud esitamiseks

**Märkus:** Roheline, punane ja kollane ajariba näitavad: tavalist lindistust, alarm lindistust ja liikumise tuvastamise lindistust.

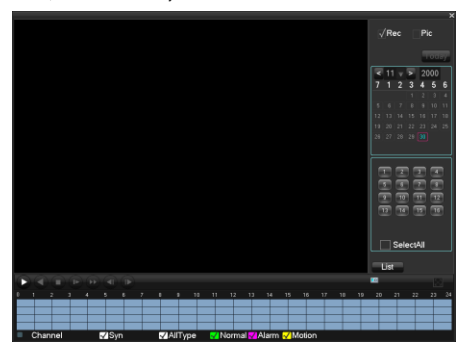

### **6. PT kontroll**

See tööriist võimaldab sul reguleerida kaamera asendit horisontaalselt ja vertikaalselt.

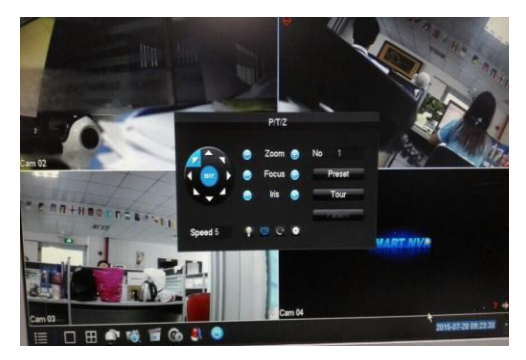

**Märkus:** Seda funktsiooni toetavad ainult liigutatavad kaamerad.

#### **7. Camspot Recorder manager mobiilsete seadmete jaoks**

- 1. Lae QR koodi abil alla NVR rakendus.
- 2. Käivita mobiilirakendus, sisesta ID ja parool või skanneeri võimalusel kaamera QR koodi.

**Märkus**: NVR rakendust toetavad seadmed, millel on Android 4.2 (või kõrgem) ja iOS 5 (või kõrgem).

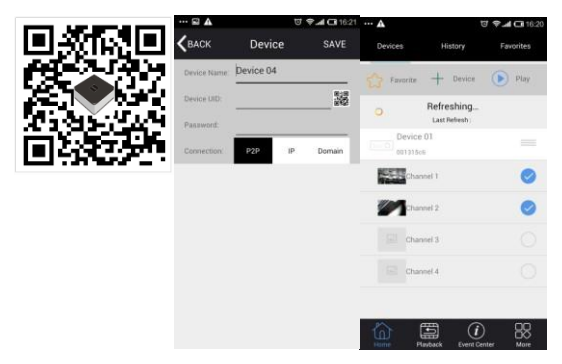

- 3. Lülita oma Camspot Recorder 2.1 sisse.
- 4. Mine peamenüüsse ja vajuta "App center" ikoonile.
- 5. Lisa seade käsitsi või skanni monitori/TV QR koodi.

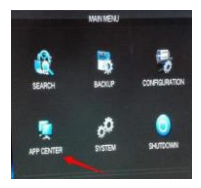

## **Declaration of Conformity**

## **Product details**

For the following Product : **Digital Audio-Video Recorder** Model(s) : **OV-CamSpot Recorder 2.1**

### **Declaration & Applicable standards**

We, BrandLine Group Sp. z o. o., hereby declare under our sole responsibility that the of the above referenced product complies the following directives:

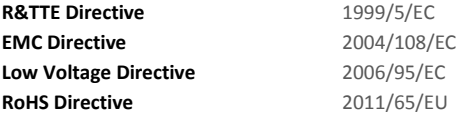

The following harmonized standards have been applied:

#### **Safety and Health:**

EN 62479: 2010

EN 60950-1: 2006+A11: 2009+A1: 2010+A12: 2011+A2: 2013

#### **EMC:**

EN 301 489-1 V 1.9.2 (2011-09) EN 301 489-17 V 2.2.1 (2012-09)

#### **RF Spectrum Efficiency:**

EN 300 328 V1.8.1 (2012-06)

### **Representative**

BrandLine Group Sp. z o. o. ul. Dziadoszańska 10 61-248 Poznań **Jan Libera**

### **BRANDLINE GROUP**

SPÓŁKA Z OGRANICZONA ODPOWIEDZIALNOŚCIĄ ul. Dziadoszańska 10-61-248-Poznań NIP 782-257-98-40, Regon 361233546  $(1)$